# BRUKERVEILEDNING PGS – KANDIDATMONITOR 19.04.2024 Foreløpig brukerveiledning for våren 2024

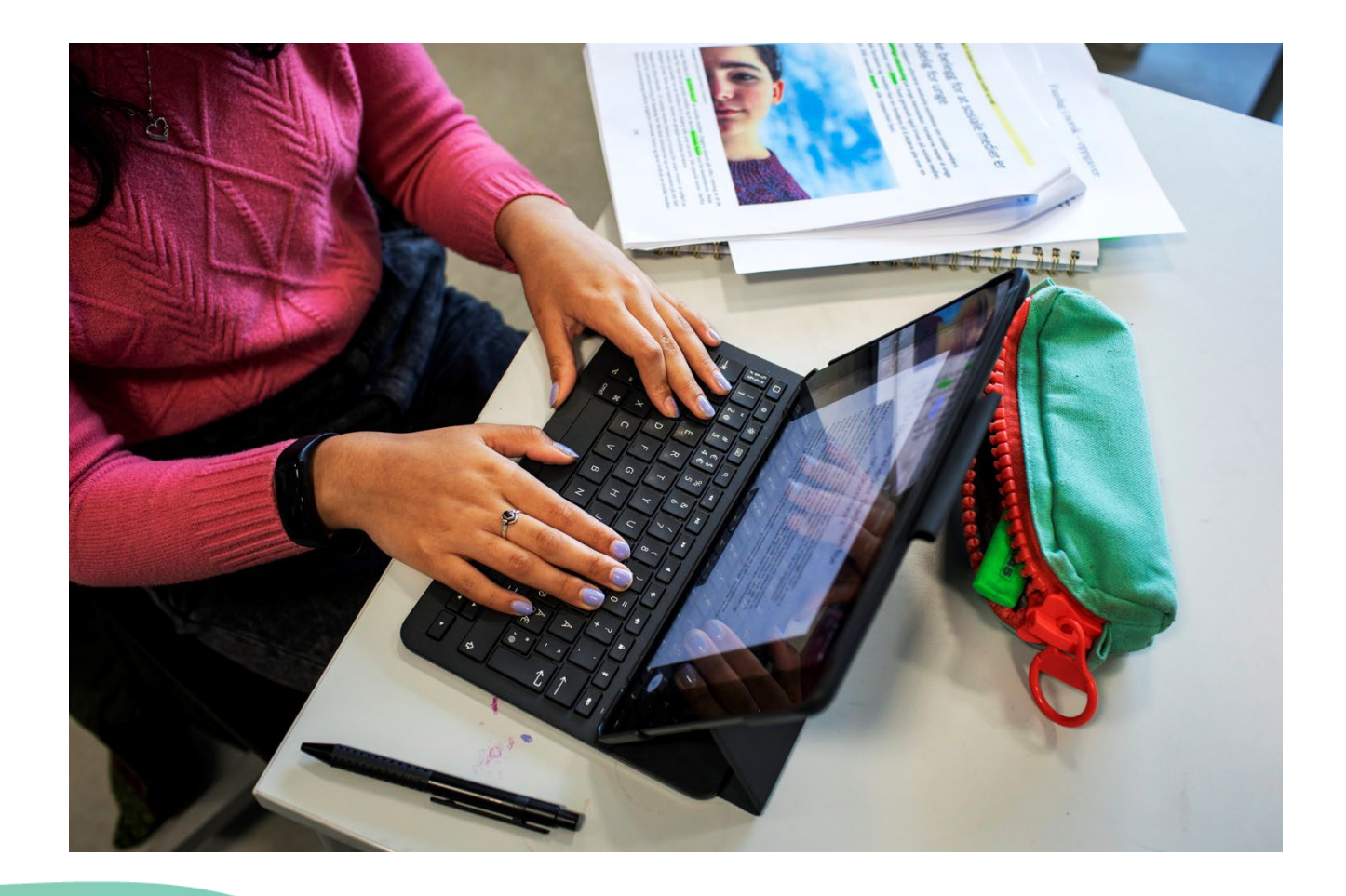

### **INNHOLD**

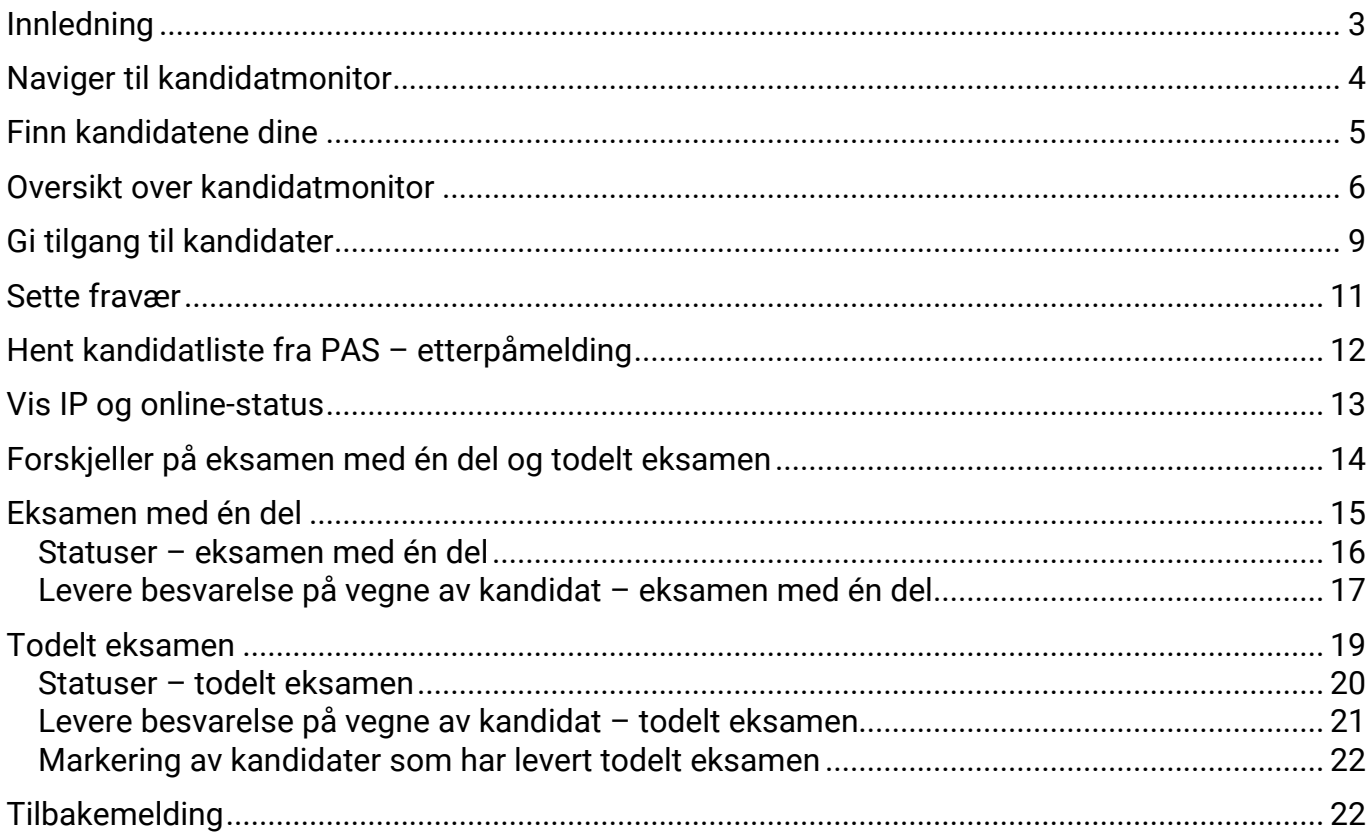

### <span id="page-2-0"></span>**INNLEDNING**

Denne brukerveiledningen er laget for eksamensvakter som skal benytte kandidatmonitoren i PGS. Merk at brukerstøtte går tjenestevei. For eksempel skal eksamensvakter kontakte sin skoleleder eller eksamensansvarlig på skolen.

PGS er det gamle gjennomføringssystemet for eksamen. For eksamensgjennomføringen våren 2024 (V-2024) benyttes dette for todelte eksamener etter [LK20](https://www.udir.no/laring-og-trivsel/lareplanverket/) og alle eksamener etter LK06. Det vil si at alle todelte eksamener gjennomføres i PGS.

De fleste eksamenene etter LK20 vil for V-2024 skje i gjennomføringssystemet for heldigital eksamen (EPS), også kjent som nytt gjennomføringssystem. Majoriteten av kandidatene skal gjennomføre eksamen i EPS. Hvis du er vakt for noen av disse, vil du i PAS-eksamen se en lenke til «monitorering av eksamener etter ny læreplan». Du finner veiledning for den monitoren i PAS, i monitorbildet.

Denne brukerveiledningen forklarer hvordan kandidatmonitor i PGS benyttes og hvordan du kan levere en besvarelse på vegne av en kandidat.

PGS består av en kandidatmodul som benyttes kun av kandidater, og en administrasjonsmodul for eksamensvakter og skoleadministratorer.

Administrasjonsmodulen har tre hovedfunksjoner: kandidatmonitor, gruppeopplastning og nedlastning av tidligere eksamensbesvarelser. Kandidatmonitor og gruppeopplastning er tilgjengelig for alle som er tildelt rolletilgangen "kandidatgruppeansvarlig" for PGS. Nedlastning av tidligere eksamensbesvarelser er kun tilgjengelig for de som er kandidatgruppeansvarlig og i tillegg har rolletilgangen "skoleadministrator" i PAS-eksamen. Dersom du er usikker på hvilke tilganger du har, kan du får oversikt over dine tildelte roller og systemtilganger ved å gå til [minkonto.udir.no.](https://minkonto.udir.no/) Tilgangene tildeles av skoleadministrator i PAS.

Merk at det er flere brukerveiledninger for PGS. Det er egne brukerveiledninger for kandidatgjennomføring og gruppeopplastning. Disse finner du på:

<https://www.udir.no/eksamen-og-prover/eksamen/administrere-eksamen/#a110486>

På udir.no finner du også nyttig informasjon om organisering og gjennomføring av sentralt gitt skriftlig eksamen:

<https://www.udir.no/eksamen-og-prover/eksamen/>

### <span id="page-3-0"></span>**NAVIGER TIL KANDIDATMONITOR**

Logg inn som eksamensvakt eller skoleadministrator i PAS-eksamen på eksamen.udir.no. Gå til «Monitor» og «Gå til monitorering av PGS eksamener». Du kommer deretter til administrasjonsmodulen i PGS. Her velger du funksjonen "Kandidatmonitor".

Under ser du et skjermbilde av kandidatmonitoren. Merk at alle persondata som vises i skjermbilder i denne veiledningen er fiktive data.

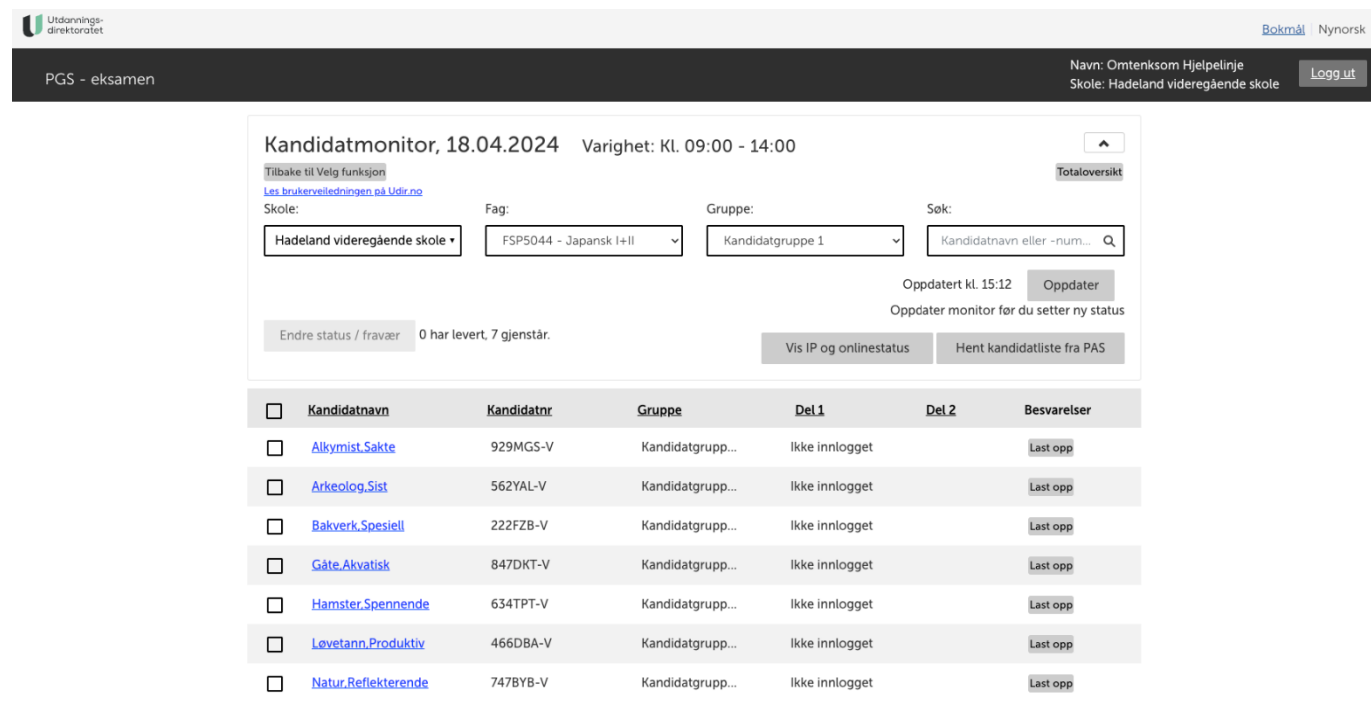

### <span id="page-4-0"></span>**FINN KANDIDATENE DINE**

I kandidatmonitoren får du oversikt over kandidatene dine.

- 1. Velg skole, fag og eventuelt kandidatgruppe for å se kandidatene.
- 2. Kandidatene vises med fullt navn, kandidatnummer, kandidatgruppe og hvilken status de har i PGS. Status vises per eksamensdel. For eksamen med én del er kolonnen «Del 2» tom.
- 3. Du kan også søke etter kandidater i søkefeltet.

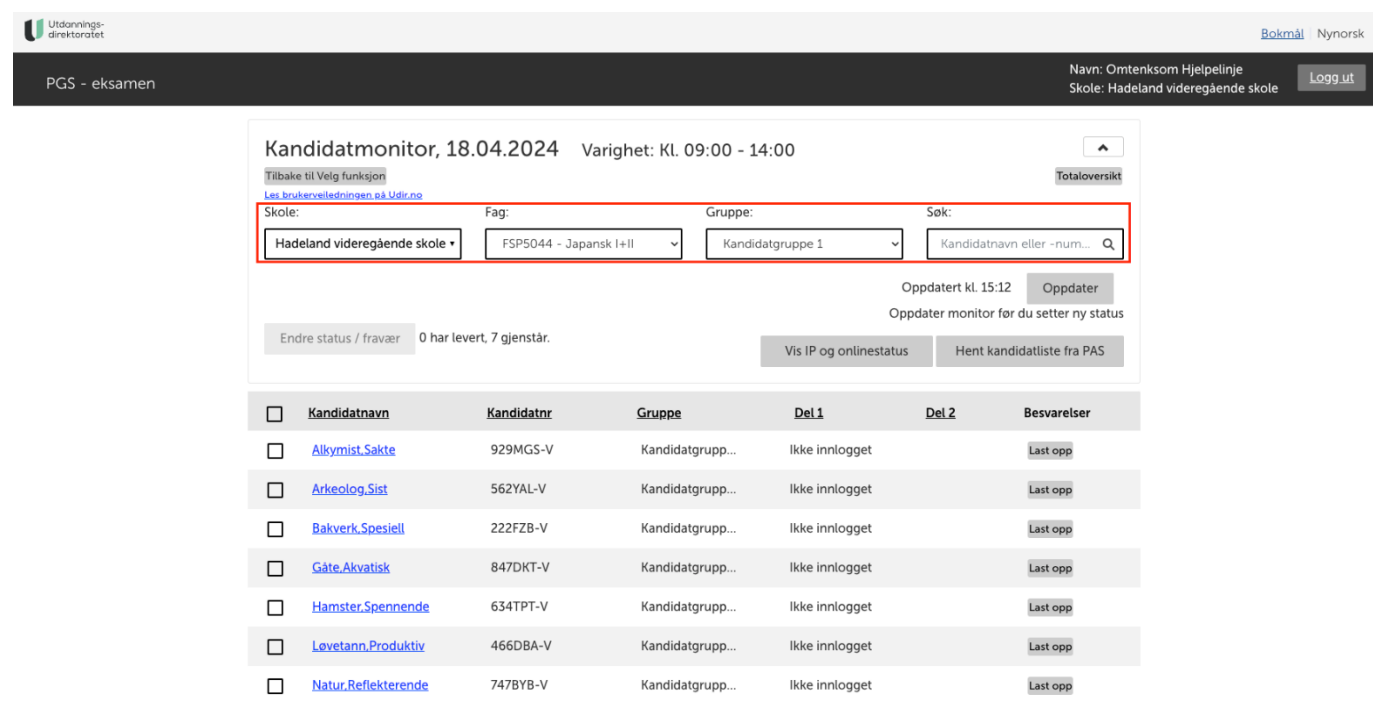

### <span id="page-5-0"></span>**OVERSIKT OVER KANDIDATMONITOR**

I dette kapitlet gis det en kort beskrivelse av funksjonaliteten i kandidatmonitoren.

#### **Varighet**

Varighet vises når man har valgt fagkode i kandidatmonitoren. Eksamen starter offisielt kl. 09:00, og derfor vil dette alltid være starttidspunktet. Avhengig av fagkoden er sluttidspunktet 13:00 eller 14:00. I enkelte tilfeller kan en kandidat ha fått innvilget utvidet tid. Det kan også i sjeldne tilfeller oppstå avbrudd i gjennomføringen som gjør at det er aktuelt å utvide eksamenstiden. Det er derfor ingen frister eller sperrer i PGS når det kommer til sluttidspunktet

For todelt eksamen vil ikke varigheten vise oppstartstidspunktet for del to, men når del 1 starter og når del 2 avsluttes.

#### **Totaloversikt**

Totaloversikten viser oversikt over alle kandidatene på skolen du representerer. Den viser antall påmeldte kandidater, antall med fravær og antall som har levert. For todelt eksamen vil man se en telling for hver eksamensdel.

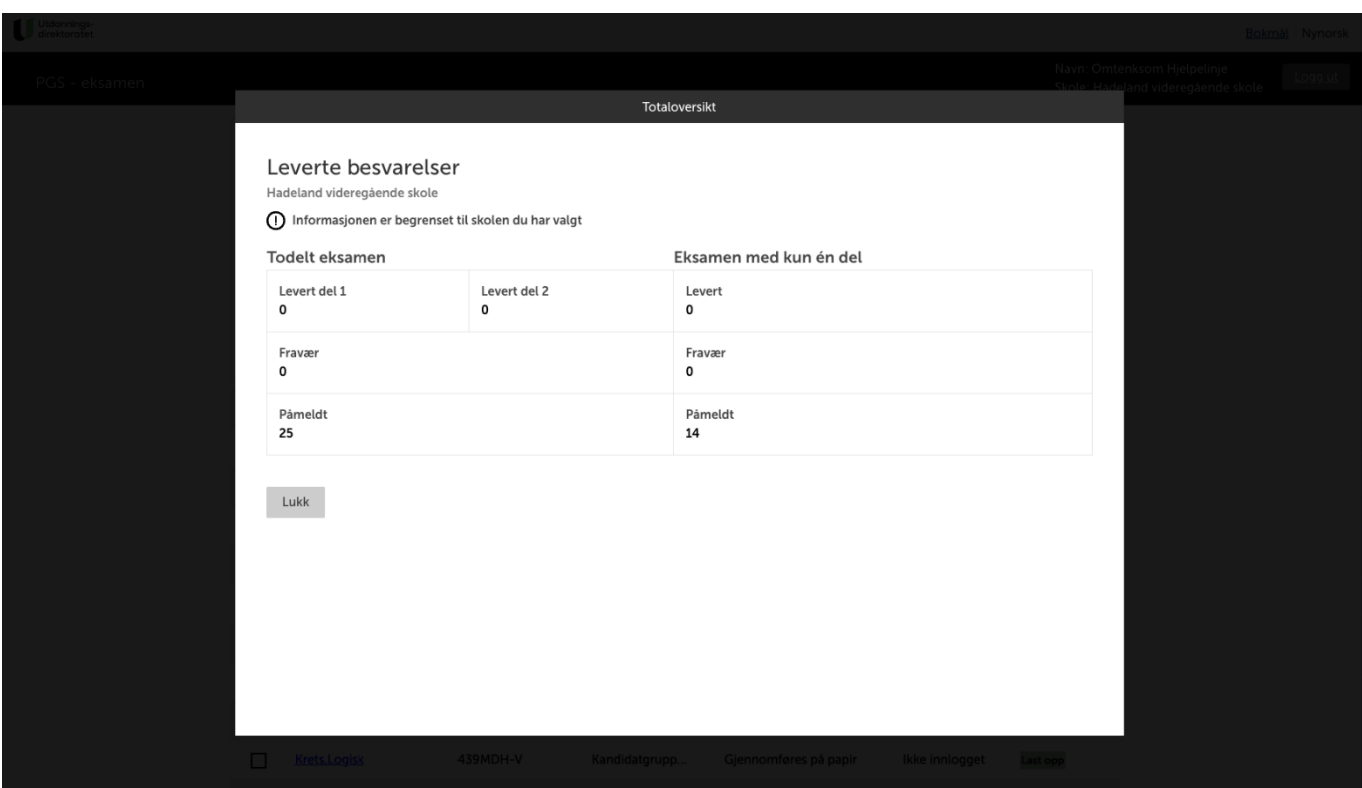

#### **Minimer/maksimer**

Trykker du på knappen med pil opp vil du minimere søkevinduet. Hensikten er å se flere av kandidatene samtidig på skjermen. Knappen vil endre seg til pil ned, og trykker du denne vil du maksimere søkevinduet igjen.

#### **Oppdater**

PGS er basert på gammel teknologi. Kandidatmonitoren oppdateres ikke automatisk, men du må selv gjøre dette ved å klikke knappen "Oppdater". Du skal alltid klikke "Oppdater" rett før du endrer status på en kandidat, i tilfelle kandidatens status har endret seg.

#### **Vis IP og online-status**

Ved klikk på knappen vises IP og onlinestatus for kandidatene. Dette er beskrevet nærmere i et eget kapittel senere i denne veiledningen.

#### **Hent kandidatliste fra PAS**

Ved klikk på knappen hentes eventuelt nye etterpåmeldte kandidater fra PAS-eksamen. Dette er beskrevet nærmere i et eget kapittel senere i denne veiledningen.

#### **Last opp**

Ved klikk på knappen "Last opp" for en spesifikk kandidat kommer du til en egen side for å levere besvarelsesfiler på vegne av den valgte kandidaten. Dette er beskrevet i detalj senere i denne veiledningen.

#### **Vis**

Hvis du klikker på knappen "Vis" for en spesifikk kandidat laster du ned alle besvarelsesfiler for kandidaten som en zip-fil. Dette gjelder alle besvarelsesfiler enten de er lastet opp av en eksamensvakt eller kandidaten, og om de har status "Lastet opp" eller "Levert". For todelt eksamen vil filer fra både del 1 og del 2 lastes ned i zip-filen.

#### **Endre status/fravær**

I kandidatmonitoren kan du huke av en kandidat og trykke «Endre status/fravær». Du vil da kunne velge hvilken status kandidaten skal få. Valgene du får opp avhenger av kandidatens nåværende status.

Dersom du huker av flere kandidater, vil du endre statusen på alle valgte kandidatene. Det tryggeste er å endre status hver kandidat for seg.

Merk at en kandidatstatus kan endre seg av flere årsaker:

- at en kandidat logger på, autoriseres med dagspassord, laster opp en fil eller leverer besvarelsen sin
- at en eksamensvakt endrer status i kandidatmonitor, leverer på vegne av kandidat eller leverer via gruppeopplastning
- at skoleadministrator gjør en endring i PAS-eksamen; setter fravær eller angir at kandidaten har deltatt

I skjermbildet under vises statusendring for en enkelt kandidat som har eksamen med én del:

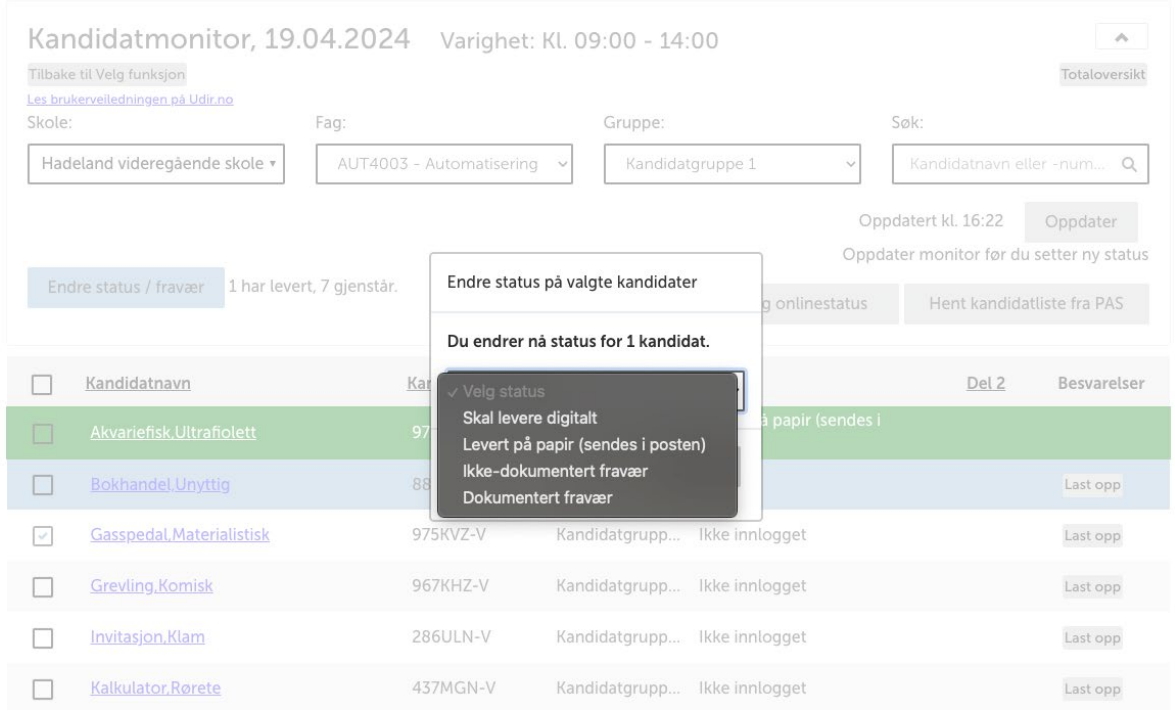

### <span id="page-8-0"></span>**GI TILGANG TIL KANDIDATER**

#### **Infoboks**

Med *autentisering* mener vi her prosessen med å bekrefte en identitet. Dette skjer ved at kandidaten logger på med Feide eller kandidatnummer og passord. Autentiseringen foregår i Udir sin løsning for identitets- og tilgangskontroll: [UIDP.](https://uidp-admin.udir.no/info/om-uidp)

Med *autorisering* mener vi her prosessen med å avgjøre om en kandidat skal få tilgang til PGS. Kandidaten autoriseres ved at eksamensvakten gir tilgang i kandidatmonitor eller at dagspassord benyttes.

Kandidaten autentiserer seg med sin Feide-bruker, eller med kandidatnummer og kandidatpassord på innloggingssiden i UIDP. Skoleadministrator har tilgang på kandidatnummer og kandidatpassord i PAS-eksamen. Der finner man også dagspassordet for de forskjellige kandidatgruppene.

Se den separate brukerveiledningen for kandidatgjennomføring i PGS for en nærmere beskrivelse av prosessen som kandidaten går igjennom ved innlogging.

Merk at kandidaten med fordel kan få tilgang til PGS i god tid før eksamen starter. Kandidaten får uansett ikke tilgang til eksamensoppgaven i PGS før eksamen offisielt starter. Dette gjelder også for todelt eksamen.

Kandidater som ikke tidligere har logget inn i PGS vil ha statusen «Ikke innlogget» i kandidatmonitoren. Dette forutsetter nødvendigvis at eksamensvakten ikke har satt en annen status for kandidaten (eksempelvis «Ikke-dokumentert fravær).

Når kandidaten har autentisert seg og logget inn i PGS vil hen komme til autoriseringssiden i kandidatmodulen. Kandidatens navn vil vises i overskriften på siden. Kandidaten vil da ha status «Venter på tilgang/dagspassord». Kandidaten har på dette tidspunktet ikke fått tilgang til PGS.

Som eksamensvakt har du en viktig rolle for å bidra til en sikker og rettferdig gjennomføring av eksamen. Du bør påse at kandidaten er til stede i eksamenslokalet og er logget på med sin egen bruker i PGS før du gir digital tilgang til PGS. Du kan også kontrollere at IP-adressen til kandidaten ikke avviker fra andre – du kan lese mer om dette i kapittelet «Vis IP og onlinestatus».

For at kandidaten skal få tilgang til eksamensoppgaven, og kunne levere eksamen digitalt må kandidaten få digital tilgang (autoriseres) av en eksamensvakt i kandidatmonitoren. Husk å oppdatere kandidatmonitor før du gir tilgang. I kandidatmonitoren huker du av kandidaten som skal ha tilgang og klikker på knappen «Endre status/fravær». Deretter klikker du på valget «Skal levere digitalt» i dialogboksen som kommer opp. Videre gir du beskjed til kandidaten at hen har fått tilgang. Kandidaten må klikke på knappen «Jeg har fått tilgang» på autoriseringssiden etter at digital tilgang er gitt i kandidatmonitor. Dersom eksamen ikke har startet vil kandidaten få status «Venter på eksamensstart» og komme til ventesiden i kandidatmodulen. Dersom

eksamen har startet vil kandidaten få status «Startet» og komme til oppgavesiden i kandidatmodulen.

Dersom kandidaten har fått digital tilgang av eksamensvakten *før* hen autentiserer seg, vil kandidaten ha status «Autorisert». Dersom kandidaten så logger seg på og eksamen ikke har startet, vil kandidaten sendes direkte til ventesiden etter autentisering på innloggingssiden. Kandidaten vil da få status «Venter på eksamensstart». Dersom kandidaten logget seg på og eksamen har startet, vil kandidaten sendes direkte til oppgavesiden etter autentisering på innloggingssiden. Kandidaten vil da få status «Startet».

Dagpassord kan benyttes som et alternativ til at det gis tilgang via kandidatmonitor. Eksamensvakten skal da skrive inn dagspassordet i nettleseren til kandidaten. Merk at dagspassordet skal være hemmelig og ikke deles med kandidaten. Dagspassord er tilgjengelig for skoleadministrator i PAS-eksamen.

I noen sjeldne tilfeller vil det kun være mulig å autorisere kandidaten med dagspassord. Et eksempel på dette er hvis kandidaten har lastet opp sine filer, men ikke har levert, og så ved en feiltagelse logger ut. Da vil kandidaten ha status «Laster opp». Dersom kandidaten logger på igjen vil det ikke være mulig å autorisere kandidaten via kandidatmonitor – dagspassord må benyttes.

Det er viktig å merke seg at autoriseringen må gjennomføres hver gang kandidaten logger inn på nytt. Det vil si hver gang en ny brukersesjon starter. Noen eksempler på dette er:

- Dersom kandidaten logger ut for så å logge på igjen, må hen autoriseres på nytt.
- Dersom kandidaten allerede er autorisert i en nettleser (eksempelvis Edge), men ønsker å benytte en annen nettleser (eksempelvis Firefox), må kandidaten autoriseres på nytt når hen logger inn i PGS med Firefox.
- Dersom kandidaten allerede er autorisert på sin pc, men kandidaten må skifte pc pga. tekniske problemer. Kandidaten må da autoriseres på nytt når hen logger inn i PGS på den nye pc-en.

Det er mulig å angre valget om digital tilgang dersom kandidaten ennå ikke har logget på PGS. Du kan da huke kandidaten og trykke «Endre status/fravær», og så velge «Skal ikke ha tilgang til å levere digitalt». Merk at valget ikke vil føre til at kandidaten blir logget ut dersom hen allerede er pålogget. Valget vil heller ikke hindre kandidaten fra å autentisere seg og logge på PGS.

Merk at for todelt eksamen kan det kun gis digital tilgang til del 2. Del 1 for todelt eksamen skal kun gjennomføres på papir, og del 1 er derfor ikke tilgjengelig i PGS for kandidatene.

### <span id="page-10-0"></span>**SETTE FRAVÆR**

Skriftlig eksamen starter kl. 09:00 norsk tid. Elever som møter før kl. 10:00, får gjennomføre eksamen, men de får ikke kompensert tapt tid. De som møter etter kl. 10:00 får ikke gjennomføre eksamen.

Dersom skolen har mottatt skriftlig dokumentasjon på fravær, så settes status «Dokumentert fravær». Ellers settes status «Ikke-dokumentert fravær» ved fravær. Kandidater som har dokumentert fravær ved eksamen, har rett til å gjennomføre første etterfølgende eksamen.

I kandidatmonitoren huker du av kandidaten som skal ha ikke-dokumentert fravær og klikker på knappen «Endre status/fravær». Deretter klikker du på valget «Ikke-dokumentert fravær» i dialogboksen som kommer opp. Kandidaten får da status «Ikke-dokumentert fravær». Fremgangsmåten er tilsvarende hvis du skal sette «Dokumentert fravær». Husk å oppdatere kandidatmonitor før du setter status.

PGS og PAS-eksamen er integrerte systemer. Skoleadministrator kan sette fraværsstatuser i PAS, og disse vil da automatisk overføres til PGS. På samme måte vil alle fraværsstatuser som settes i PGS automatisk overføres til PAS. Dersom det mot formodning skulle være ulik status i PAS og PGS, anbefaler vi at du trykker «Oppdater» i kandidatmonitor og oppdaterer nettsiden i PAS.

Kandidater som har fått status «Ikke-dokumentert fravær» eller «Dokumentert fravær» vil ved pålogging komme direkte til fraværssiden i kandidatmodulen. Du kan lese mer om dette i den separate brukerveiledningen for kandidatgjennomføring.

For todelt eksamen vil status for fravær vises både på del 1 og del 2.

Dersom det skal endres status for fravær etter eksamensdagen, skal det gjøres i PAS-eksamen. Det er mulig å skifte mellom dokumentert og ikke-dokumentert fravær etter eksamensdagen i PAS, hvis kandidaten leverer dokumentasjon senere.

## <span id="page-11-0"></span>**HENT KANDIDATLISTE FRA PAS – ETTERPÅMELDING**

Hvis skolen etterpåmelder kandidater på selve eksamensdagen vil ikke disse automatisk vises i kandidatmonitoren. For å vise dem, må du velge «Hent kandidatliste fra PAS». Denne knappen er kun synlig når både *fag* og *gruppe* er valgt. Da vil kandidatmonitoren hente alle kandidater som er etterpåmeldt i kandidatgruppen

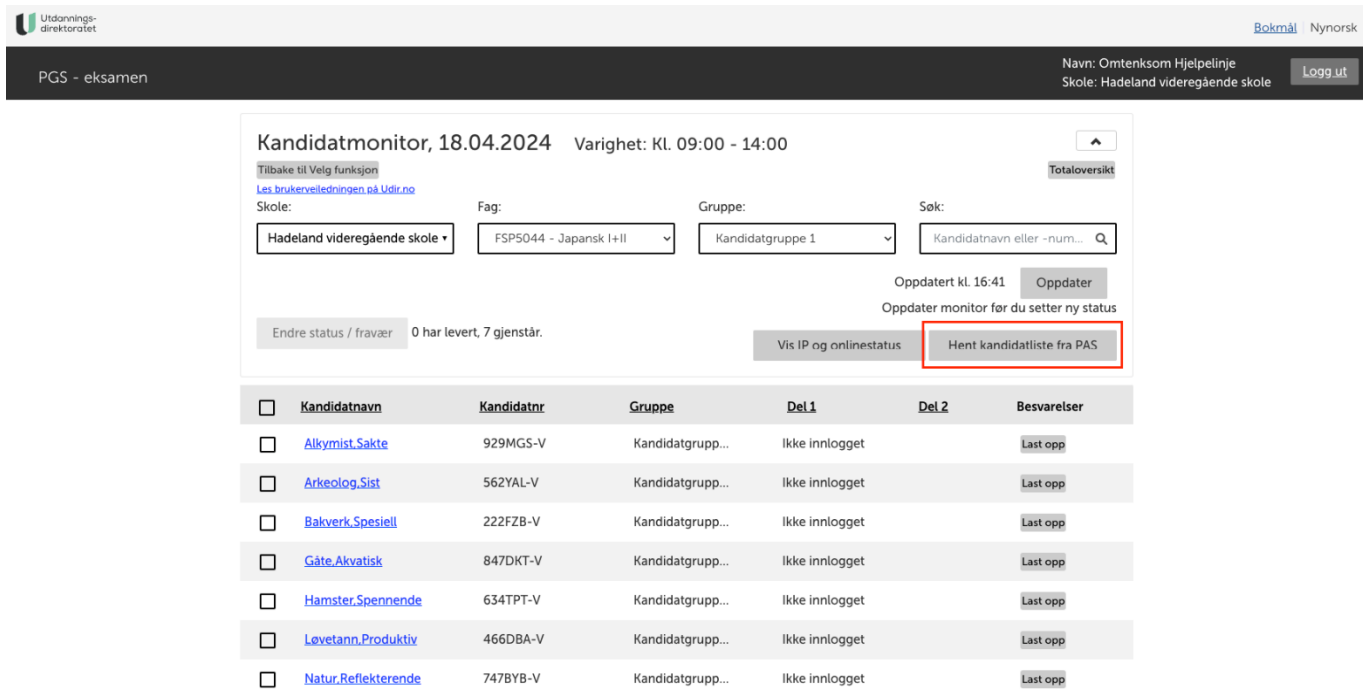

### <span id="page-12-0"></span>**VIS IP OG ONLINE-STATUS**

I kolonnen for online-status ser du om en kandidat har en aktiv tilkobling til PGS, i så fall vises status "Ja". Dette krever at kandidaten er pålogget PGS. Merk at det går noen sekunder mellom hver gang PGS sjekker om kandidaten er online. Dersom kandidaten lukker nettleseren hvor hen er innlogget, eller setter pc-en sin i dvalemodus vil online-status settes til "Nei".

Kolonnen IP-adresse viser hvilken IP som er i bruk ved pålogging og opplastning. Systemet vil varsle når det benyttes en annen IP-adresse enn for de andre kandidatene i gruppen. For å se detaljer om IP-adresse kan man trykke på «Vis IP og onlinestatus», og trykke på IP-adressen.

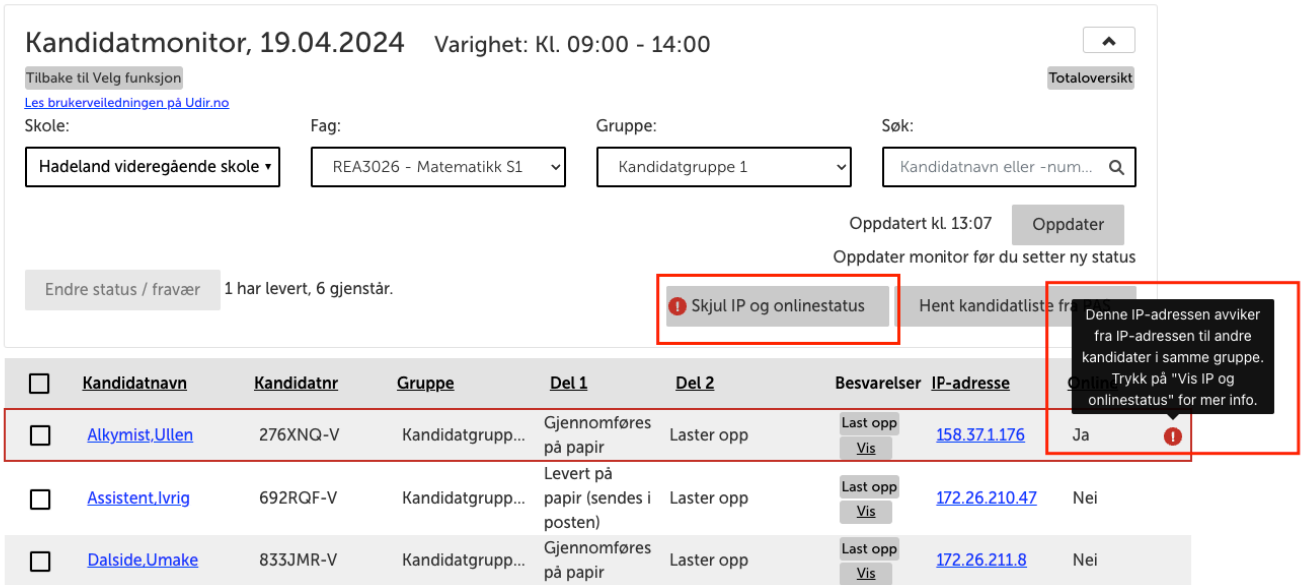

IT-ansvarlige på skolen burde kunne avdekke om det er snakk om uautorisert bruk. Merk at også IP-adressen til eksamensvakten logges når en eksamensvakt endrer status for en kandidat. Dette gjelder også når eksamensvakten laster opp og leverer filer på vegne av kandidaten.

Det er en teknisk begrensning i PGS på vising av IP-adresser, for IPv6 adresser vises kun de siste tolv tegnene i adressen (se skjermbildet på neste side). Aktiviteter fra kandidatmonitoren vil alltid vise IPv4 adresser, mens aktiviteter fra kandidat kan vises med IPv6. Dette kan oppstå dersom en bruker benytter VPN, eller dersom nettverksoppsettet bruker IPv6.

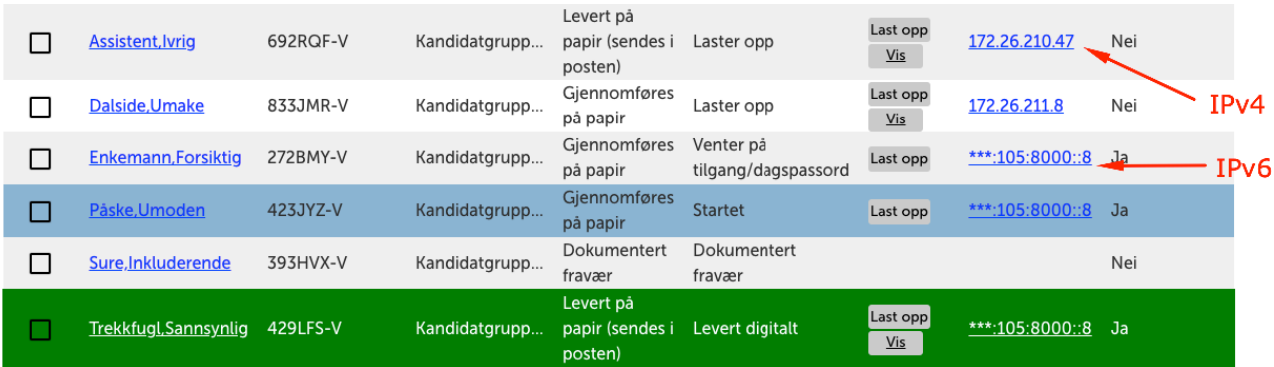

### <span id="page-13-0"></span>**FORSKJELLER PÅ EKSAMEN MED ÉN DEL OG TODELT EKSAMEN**

Det er flere forskjeller mellom eksamen med én del og todelt eksamen. I denne brukerveiledningen er derfor laget separate beskrivelser for disse i egne kapitler.

For todelt eksamen skal del 1 kun gjennomføres på papir. Del 1 er derfor ikke tilgjengelig i PGS for kandidatene. Del 1 har ikke en del av statusene knyttet til pålogging og autorisasjon. For todelt eksamen har del 2 en rekke likheter med eksamen med én del (del 1) da begge disse kan gjennomføres digitalt.

Hvis du synes det er komplisert å følge med på statusendringer i kandidatmonitor når den inneholder både eksamen med én del og todelt eksamen, kan du se på hver kandidatgruppe for seg.

Når du som eksamensvakt skal levere på vegne av en kandidat må du angi eksamensdel for todelt eksamen. Dette er ikke nødvendig for eksamen med én del.

### <span id="page-14-0"></span>**EKSAMEN MED ÉN DEL**

For kandidater som gjennomfører eksamen med én del vil du se status kun for del 1. Kolonnen for del 2 vil da stå tom.

Kapittelet "Gi tilgang til kandidater" beskriver hvordan du kan gi tilgang til eksamen med én del.

Kapittelet "Sette fravær" beskriver hvordan du setter fravær for kandidater som har eksamen med én del.

Kandidatene vil normalt sett levere besvarelsene digitalt i PGS. Dersom kandidaten velger å levere besvarelsen på papir kan skolen skanne papirbesvarelsen og levere digitalt på vegne av kandidaten. Gitt at skolen velger å sende besvarelsen via post, skal dette markeres ved å sette status «Levert på papir (sendes i posten)».

Eksamensvakt har muligheten til å laste opp og levere på vegne av kandidaten, enten via kandidatmonitor eller via gruppeopplasting. Det er en separat brukerveiledning for gruppeopplastning hvor du kan lese mer om dette.

### <span id="page-15-0"></span>**Statuser – eksamen med én del**

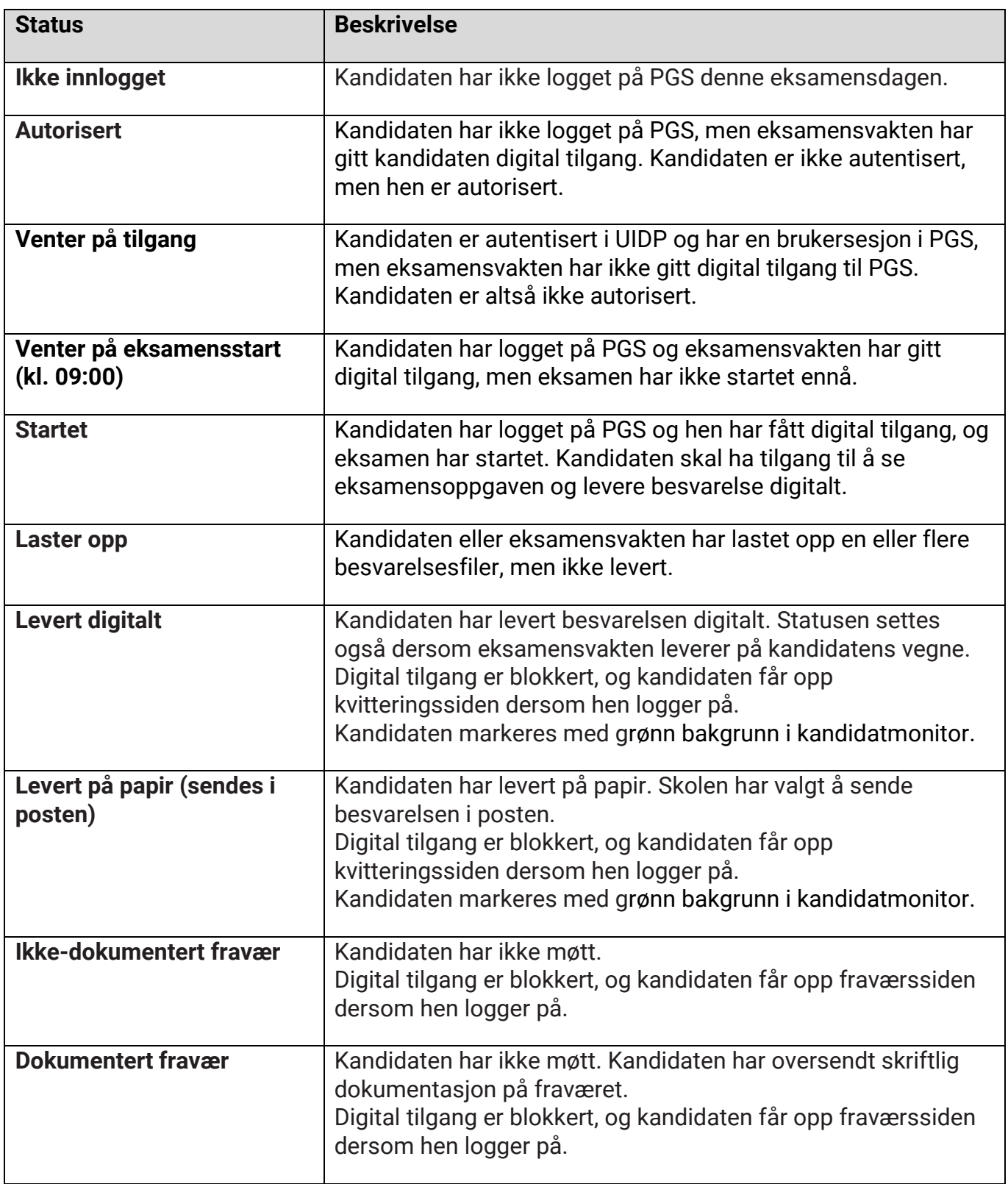

#### <span id="page-16-0"></span>**Levere besvarelse på vegne av kandidat – eksamen med én del**

- 1. I kandidatmonitoren velger du «Last opp» på den kandidaten du ønsker å levere på vegne av.
- 2. Last opp en eller flere filer. Laster du opp feil fil, trykker du «X» til høyre for filnavnet for å fjerne filen.
- 3. Trykk «Last ned» for hver fil, og sjekk at du har lastet opp riktig fil.
- 4. Trykk «Lever filene».
- 5. Du vil få opp en dialogboks der du må taste inn kandidatnummer til kandidaten.
- 6. Når du er ferdig, gå tilbake til kandidatmonitoren ved å trykke på pilen øverst til venstre, ved siden av kandidatens navn.

Merk at når du har levert kan ikke kandidaten selv levere flere filer siden status da vil være "Levert digitalt". Dersom kandidaten har behov for å levere flere filer eller kandidaten ønsker å levere en fil på nytt, kan du gi tilgang til kandidaten ved å velge «Skal levere på nytt» i kandidatmonitoren.

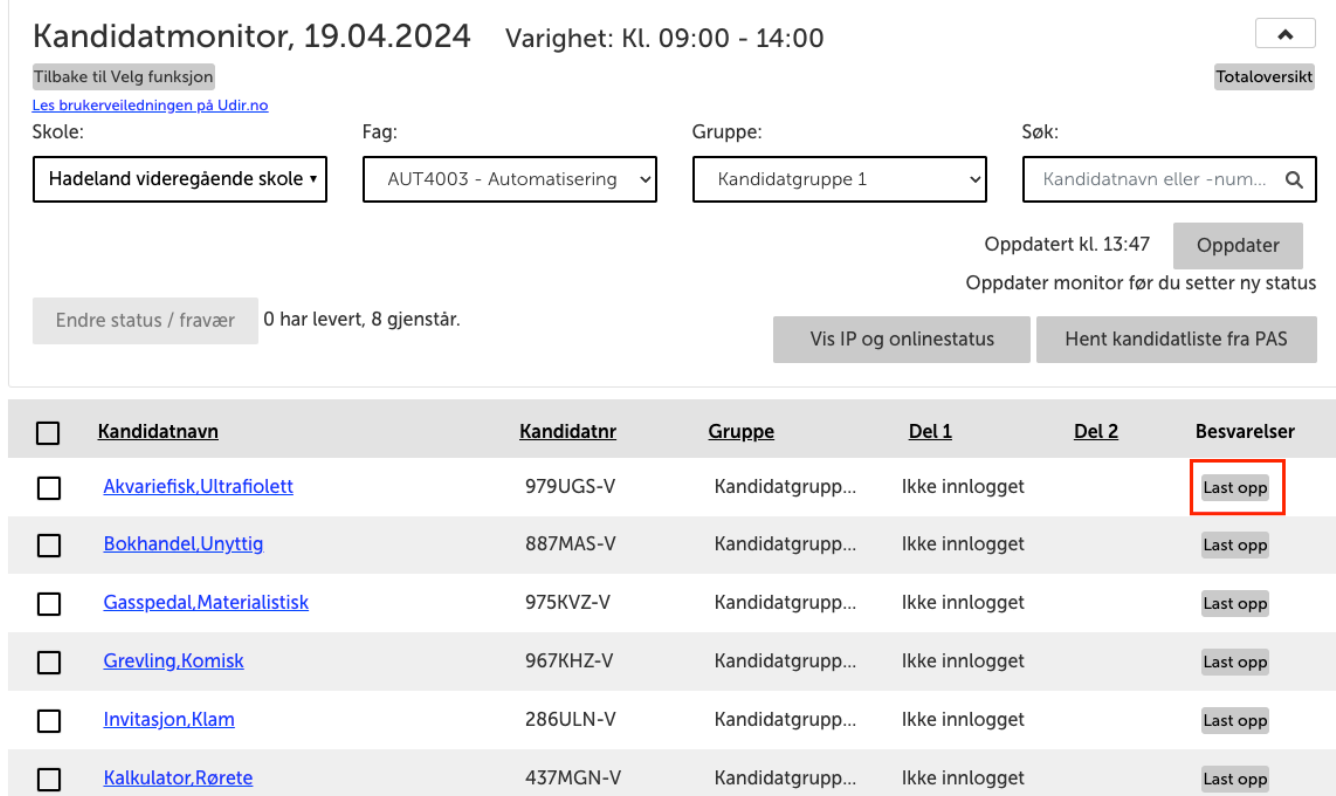

Utdannings-<br>direktoratet

Bokmål | Nynorsk

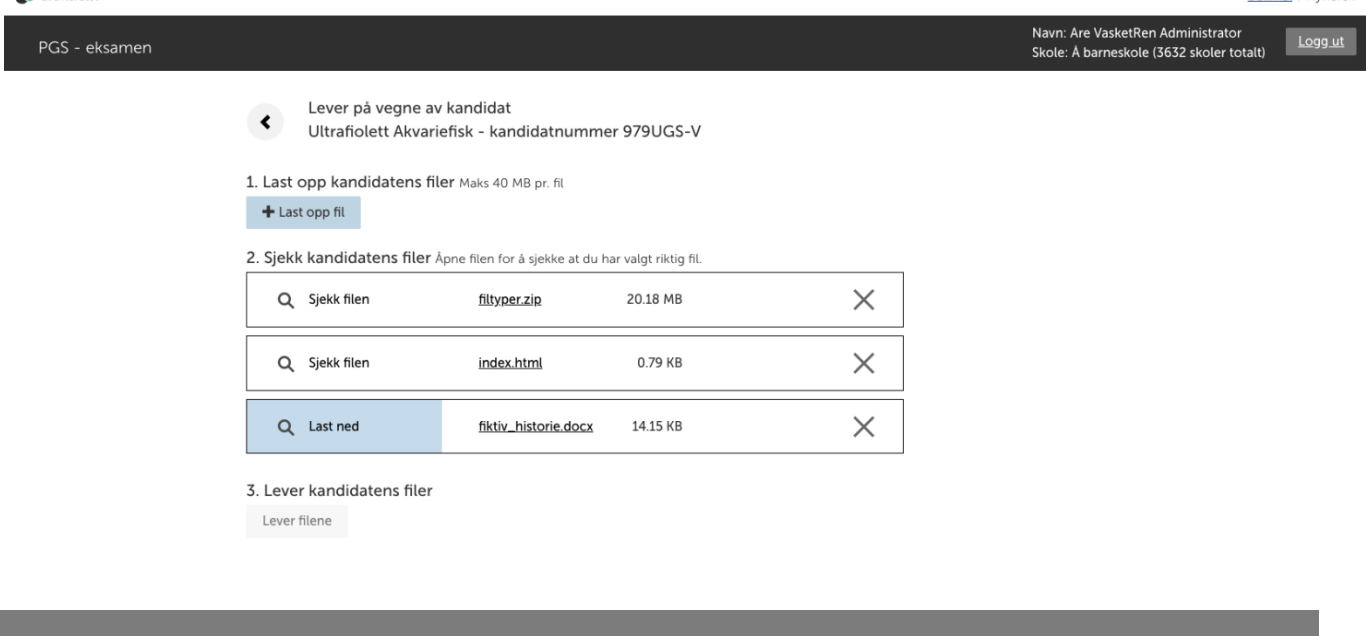

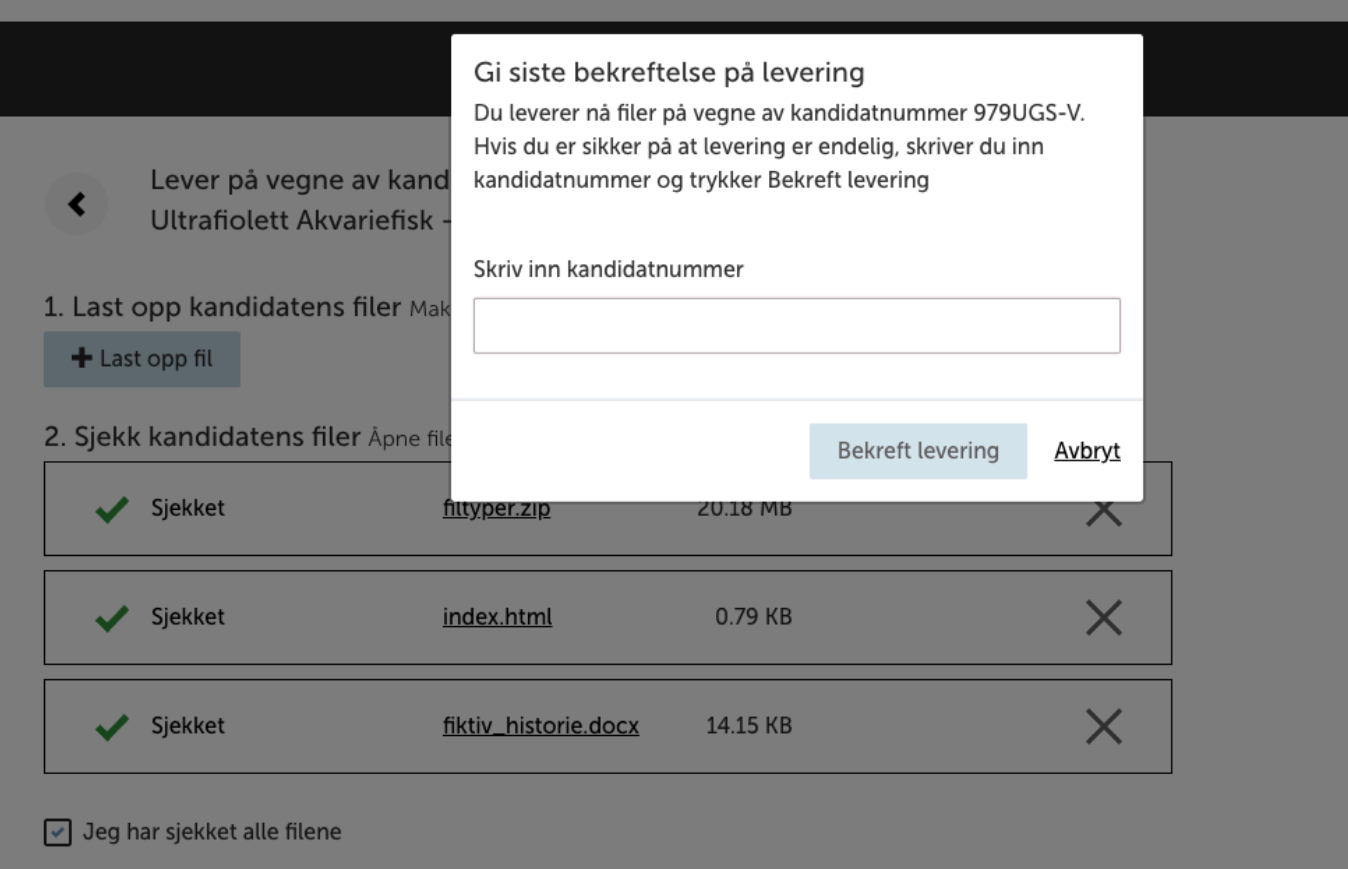

#### 3. Lever kandidatens filer

Lever filene

### <span id="page-18-0"></span>**TODELT EKSAMEN**

For kandidater som tareksamenmedtodeler vildu se én status pr del i kandidatmonitoren.

Kapittelet "Gi tilgang til kandidater" beskriver hvordan du kan gi tilgang for kandidater. Beskrivelsen gjelder også for todelt eksamen, men merk at tilgangsstyringen kun gjelder for del 2.

Kapittelet "Sette fravær" beskriver hvordan du setter fravær for kandidater. Beskrivelsen gjelder også for todelt eksamen. Status for fravær vises både for del 1 og del 2.

For todelt eksamen er del 1 er alltid er uten digitale hjelpemidler. Derfor er det ikke mulig å gi kandidaten tilgang til å levere digitalt for denne eksamensdelen. Det er vanlig at skolen skanner kandidatens papirbesvarelse for del 1 og leverer denne digitalt i PGS. Som eksamensvakt har du mulighet til å levere del 1 på vegne av kandidaten, enten via kandidatmonitor eller via gruppeopplasting.

Starttidspunktet for del 2 varier avhengig av fagkode. Del 2 starter 10:00, 10:45 eller 11:00. Kandidaten vil ikke få tilgang på eksamensoppgaven for del 2 i PGS før starttidspunktet. Dette gjelder selv om kandidaten er pålogget og autorisert i PGS.

Skolen skal som hovedregel levere begge eksamensdelene digitalt i PGS. Alternativt kan besvarelsen sendes i posten. Da skal både eksamen del én og del to sendes i posten. Gitt at skolen velger å sende besvarelsen via post, skal dette markeres ved å sette status «Levert på papir (sendes i posten)» både for del 1 og del 2. Dette gjør det enklere for sensor å vurdere besvarelsen samlet.

### <span id="page-19-0"></span>**Statuser – todelt eksamen**

Kolonnene del 1 og del 2 angir om en status gjelder for de respektive delene.

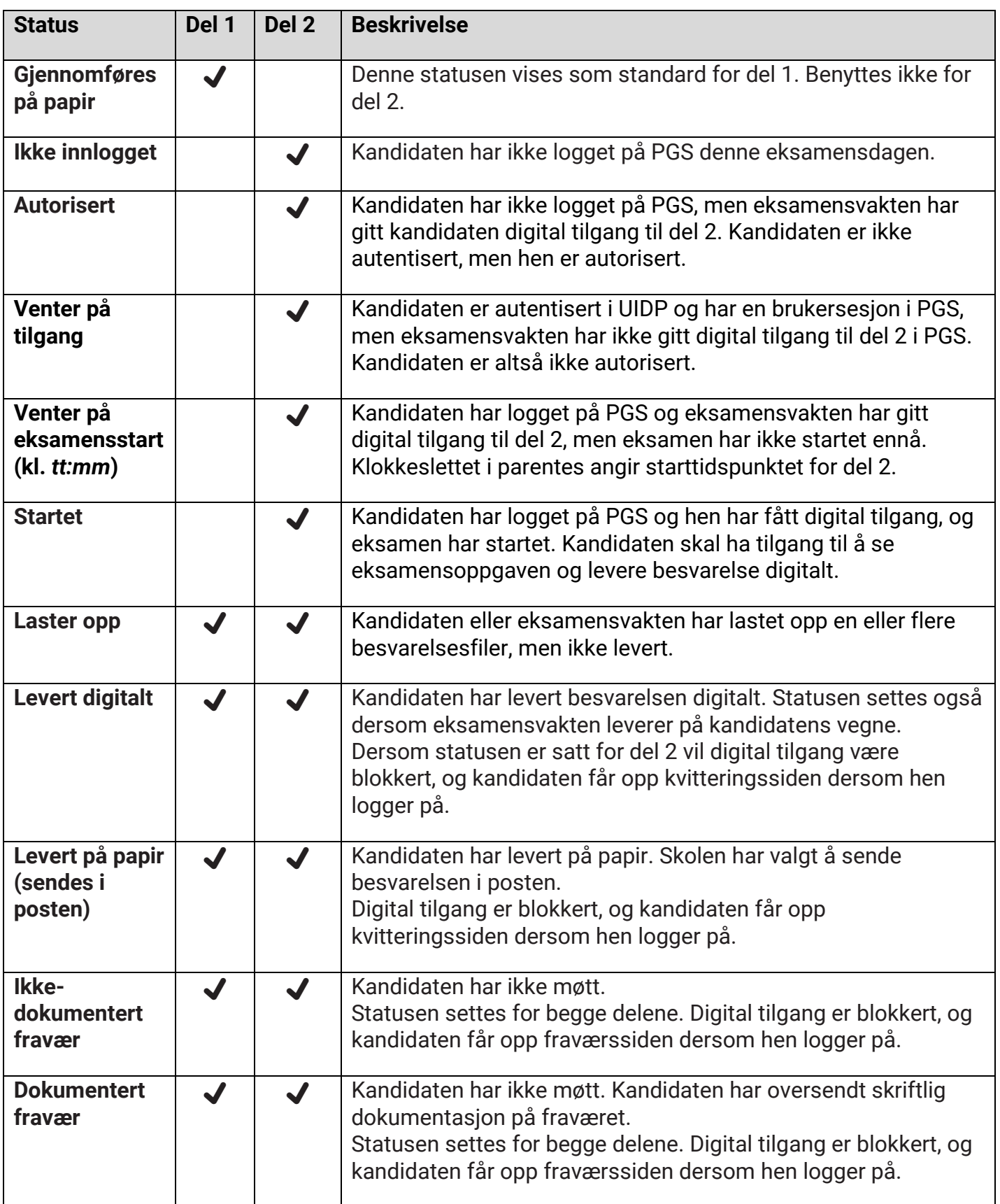

#### <span id="page-20-0"></span>**Levere besvarelse på vegne av kandidat – todelt eksamen**

- 1. Velg «Last opp» på den kandidaten du ønsker å levere på vegne av.
- 2. Last opp en eller flere filer. Laster du opp feil fil, trykker du «X» til høyre for filnavnet for å fjerne filen.
- 3. Trykk «Last ned» for hver fil, og sjekk at du har lastet opp riktig fil.
- 4. For todelt eksamen, blir du bedt om å velge eksamensdel for hver fil.
- 5. Trykk «Lever filene».
- 6. Du vil få opp en dialogboks der du må taste inn kandidatnummer til valgt kandidat.
- 7. Når du har levert for en eksamensdel, kan ikke kandidaten levere på nytt for den delen, med mindre du endrer kandidatens status til «Skal levere på nytt» i kandidatmonitoren.
- 8. Når du er ferdig, gå tilbake til kandidatoversikten ved å trykke på pilen øverst til venstre, ved siden av kandidatens navn.

Hvis kandidaten har levert både del én og del to på papir, kan eksamensvakten velge å skanne dem samlet og levere en fil som gjelder både del én og del to i PGS. Da må eksamensvakten for valg av eksamensdel angi «Eksamen del 1 og del 2».

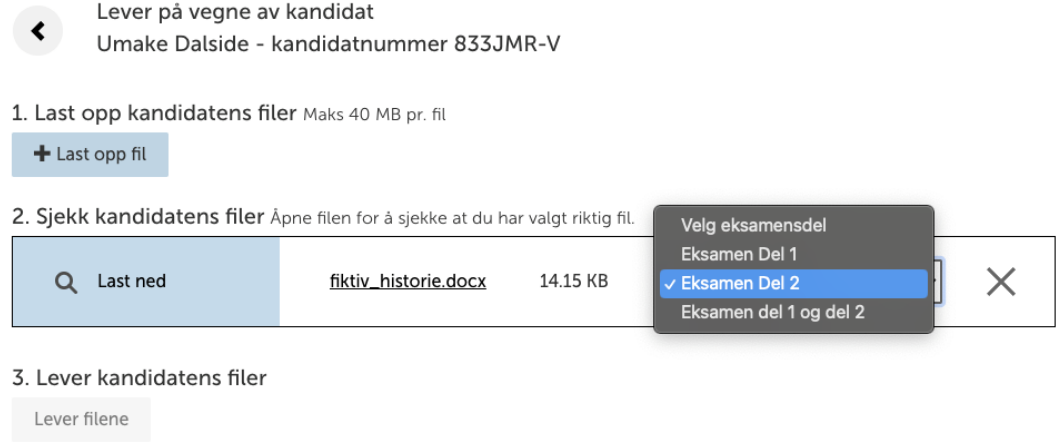

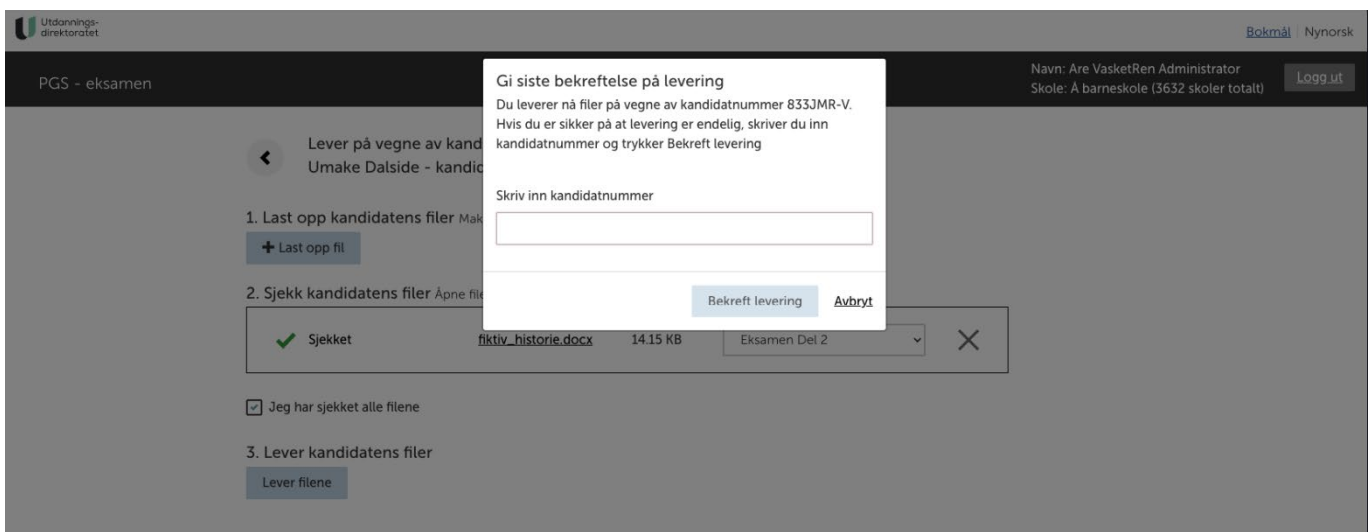

#### <span id="page-21-0"></span>**Markering av kandidater som har levert todelt eksamen**

For todelt eksamen vil en kandidat markeres med grønn farge i kandidatmonitor når del 2 er levert:

- Grønn ramme betyr at kandidaten har levert del 2, men del 1 er ikke registrert levert.
- Grønn bakgrunn betyr at begge eksamensdelene er kvittert ut som levert. Dvs. at både del 1 og del 2 har status «Levert digitalt» eller «Levert på papir (sendes i posten)».

Dersom kun del 1 er levert vil det ikke kandidaten markeres med grønn farge.

#### <span id="page-21-1"></span>**TILBAKEMELDING**

Vi ønsker dine tilbakemeldinger på brukerveiledningen og hvordan du opplever PGS som system. Du kan sende e-post til [pgs@udir.no](mailto:pgs@udir.no)

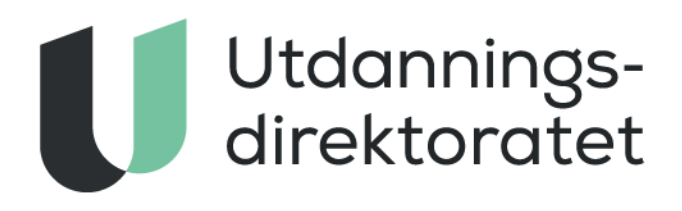

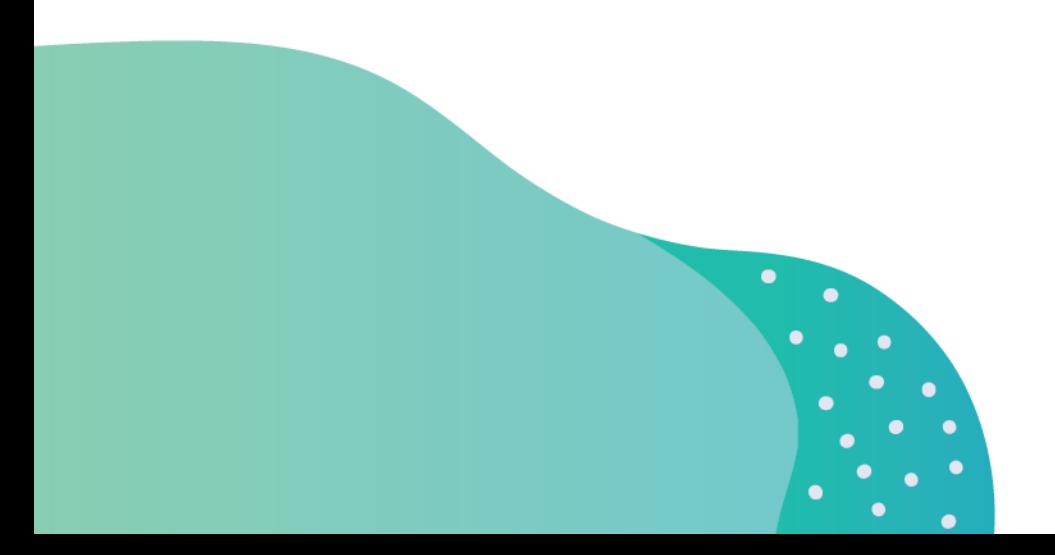